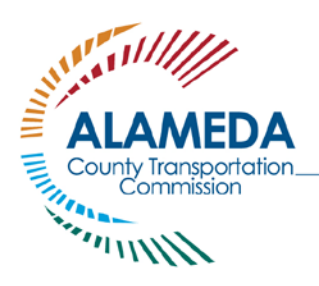

## 2018 CIP Application Workshop

1111 Broadway, Suite 800, Oakland, CA 94607

510.208.7400

www.AlamedaCTC.org

**DATE:** September 8, 2016

**SUBJECT: APPLICANT TIP SHEET**

To access the online 2018 CIP applications:

- 1. From the CIP page of the Alameda CTC website: [http://www.alamedactc.org/app\\_pages/view/19025](http://www.alamedactc.org/app_pages/view/19025) (and follow the link to apply for the 2018 CIP), or
- 2. Go directly to:<https://zoomgrants.com/gprop.asp?donorid=2157>

## **Application Tips:**

- 1. How to create multiple applications:
	- o Go to: "Open Programs" tab
	- o Click "Apply again" button
	- o Click "OK" when the below dialog box opens

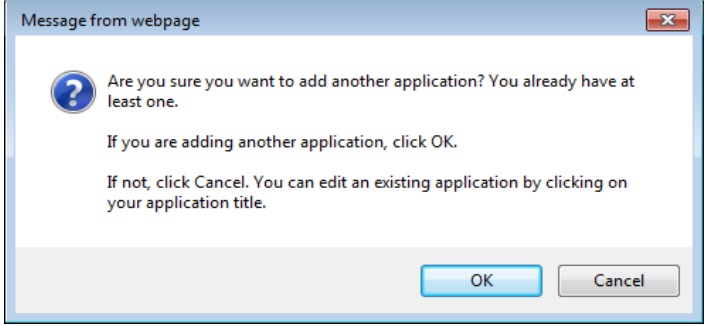

- 2. How to invite application collaborators:
	- o Collaborators can review, edit, but cannot submit
	- o Under Tab A. Sponsor Information, go to "Collaborators" section. Add the email address of your collaborator(s), check box under "Application" column, and send an invite.
- 3. If you want to work offline ‐ Open the print preview of the application (Print/Preview button), copy the contents into a Word document, fill out the application in Word, then when you are back online copy and paste each of your answers into the online application.
- 4. Uploading files Uploading the link to a document is much faster than uploading a file.
- 5. Use the grey "Refresh Page" button in the application to refresh the page, NOT the browser's refresh button. Refresh the page to see uploads and table calculations.
- 6. Use the Print/Preview ‐ to see and check the calculated totals in your budget tables and to see your application the way Alameda CTC staff will see it.
- 7. Submit early You can make changes to your submitted project applications up until the 10/31/16 deadline.
	- o Any revisions made to a previously submitted application are automatically saved in the original version - there's no need to resubmit it.
	- o Edits after the deadline are not possible unless specifically requested by Alameda CTC.
- 8. Submittal confirmation emails and system communications will come from [Notices@zoomgrants.com](mailto:Notices@zoomgrants.com) email address. If you don't receive them, check to make sure they are not getting caught by your spam filter.
- 9. Browser issues If applicant is having issues submitting, or the system crashes, try using a different browser (Chrome is recommended).